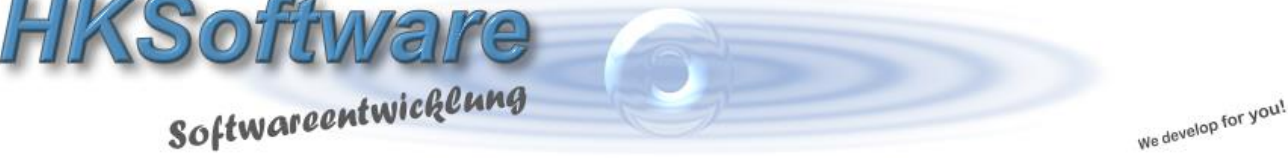

# **Bestands- und Artikelaustausch via Webserver**

### **1. Technische Hintergründe - Serverstandort**

Die vielfach zitierte Cloudtechnologie haben wir zum Anlass genommen, uns ebenfalls Gedanken darüber zu machen, wie wir mit diesem Thema umgehen sollen. Grundsätzlich sind insbesondere Kassendaten sensible Daten, die sicherlich nichts auf einem Cloudserver zu suchen haben. Dennoch möchten wir natürlich die technischen Möglichkeiten eines serverbasierten Datenaustausches für unsere Kunden nutzbar machen. Daher haben wir uns dazu entschlossen, unseren Webserver, den wir bei der Strato AG hosten lassen, für diese Zwecke anzubieten. Wichtig für uns ist insbesonde-

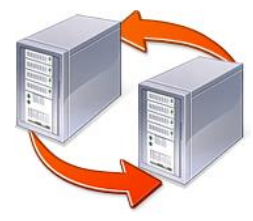

re der Serverstandort in Deutschland, damit die entsprechenden datenschutzrechtlichen Belange unter Zugrundelegung der deutschen Gesetzgebung sowie des hiesigen Datenschutzes gewährleistet sind. Nähere Informationen zu den [Serverstandorten der Strato AG](https://www.strato.de/ueber-uns/) finden Sie direkt auf den Seiten der Strato AG.

Aktuell werden keine Daten dauerhaft in unserer Datenbank gespeichert. Es handelt sich in der jetzigen Version lediglich um eine Zwischenspeicherung folgender Tabellen und Daten:

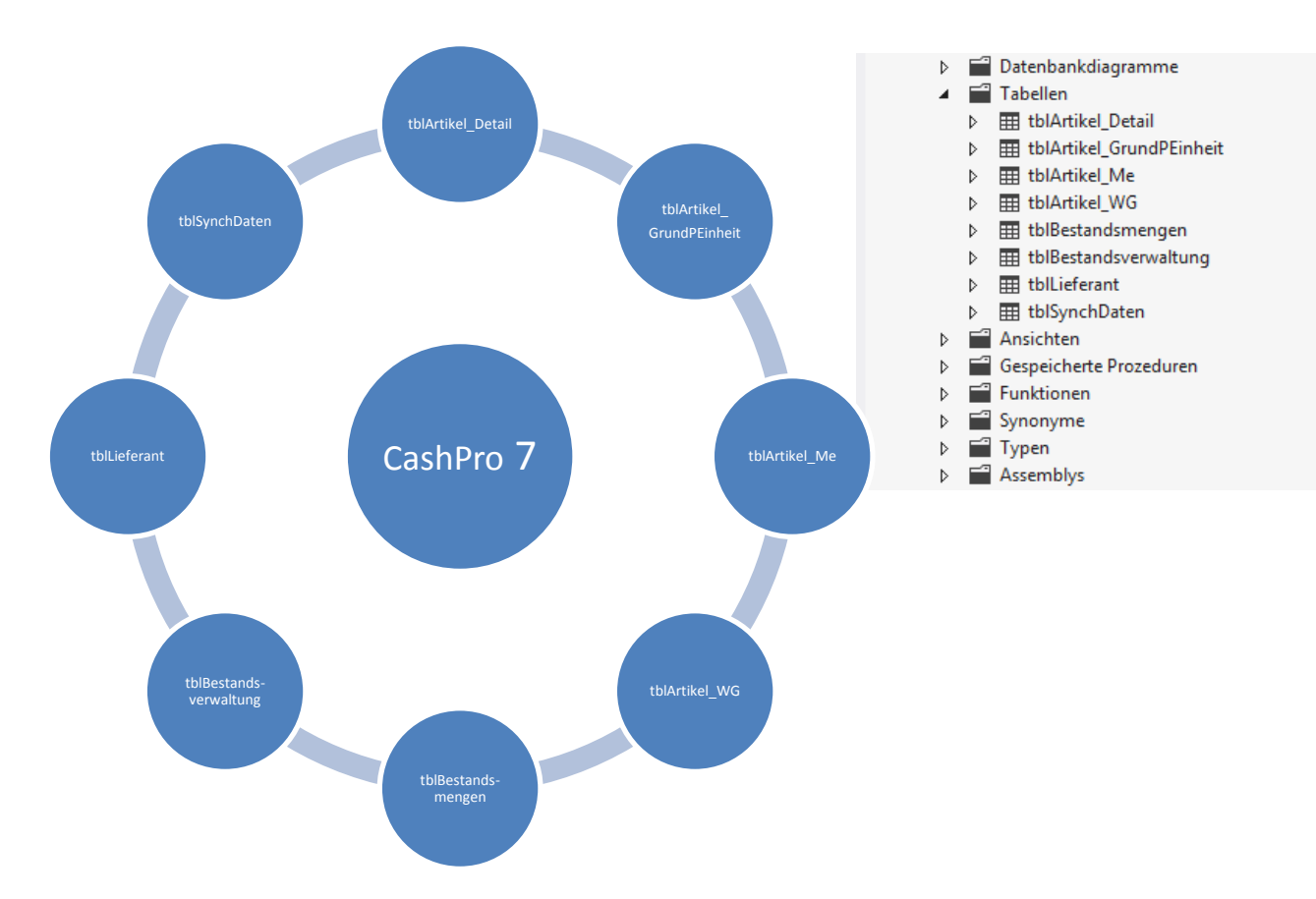

Die Daten werden nach dem Einlesen auf dem Ziel-Rechner automatisch in unserer WebDatenbank gelöscht.

# **2. Speicherung von Daten - Tabellenhintergründe**

Wir haben Ihnen nachfolgend einen Musterausschnitt der gespeicherten Daten beigefügt, damit Sie sich jeweils ein Bild davon machen können, welche Daten bei der Websynchronisation gespeichert werden.

Die Grundinformationen für die Websynchronisation werden in der Tabelle tblSynchDaten gespeichert. Hierüber erfolgt auch die Zuordnung Ihrer gespeicherten Einzeldaten über das Feld [SynchID].

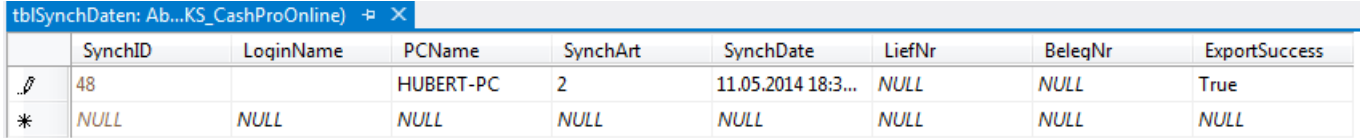

Sämtliche notwendigen Artikeldaten werden in der Tabelle tblArtikel\_Detail verwaltet. Grundsätzlich werden nur die Artikel synchronisiert, die in der Bestands- bzw. Lieferverwaltung ausgewählt wurden. Sie können über den Artikelstammexport allerdings auch den gesamten Artikelstamm synchronisieren lassen – hierbei allerdings ohne Bestände!

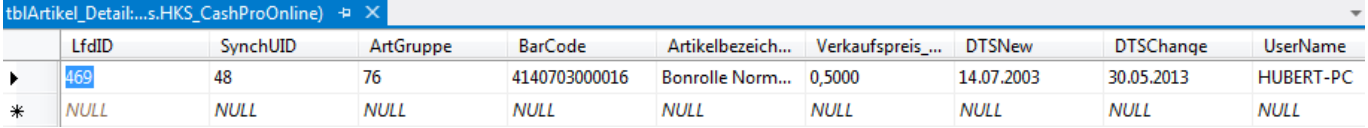

Die Dateninformation und Spaltenbezeichnungen der Webdatenbank entsprechen 1:1 der lokalen Datenbank [DatDaten\_be.mdb] Ihrer CashPro Installation. Identifikationsmerkmal der Webdaten ist jeweils die Spalte SynchUID die wiederum der SynchID entspricht und somit Ihre Daten auf unserem Server identifizierbar und lesbar macht.

Notwendige Zusatzinformationen zu den Artikeln werden in weiteren Tabellen gespeichert. Hierzu gehört u.a. die Mengeneinheit, die in der Tabelle tblArtikel\_Me verwaltet wird.

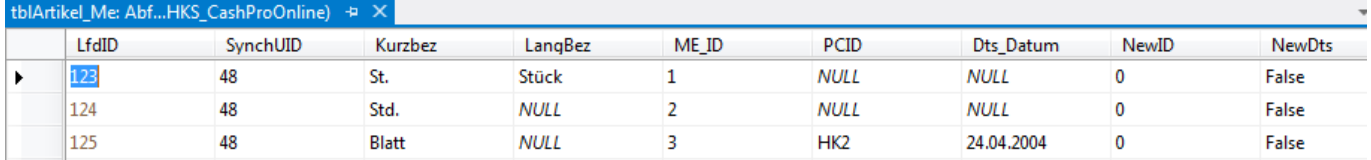

Soweit Artikeldaten zusätzliche Informationen zu Grundpreiseinheiten enthalten, werden diese ebenfalls in der Tabelle tblArtikel\_GrundPEinheit synchronisiert.

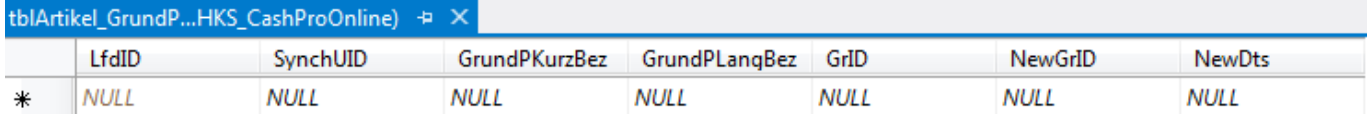

Ebenso werden sämtliche Warengruppen zwischen den jeweiligen Rechnern synchronisiert.

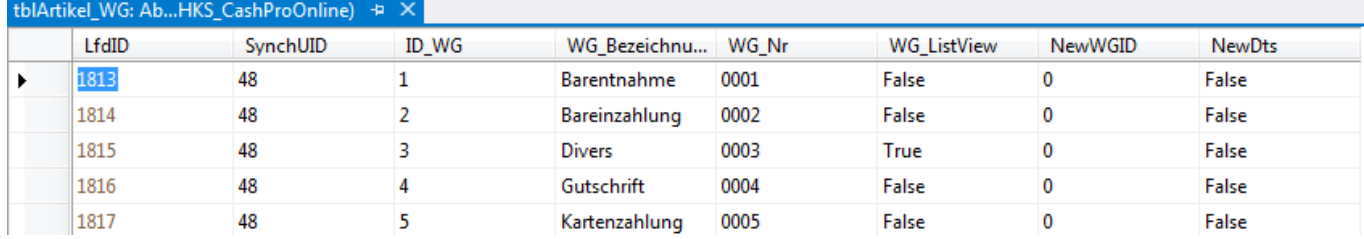

Die Bestände werden entweder in der Tabelle tblBestandsmengen (nur bei elektronischer Lieferscheinsynchronisation) bzw. in der Tabelle tblBestandsverwaltung gespeichert.

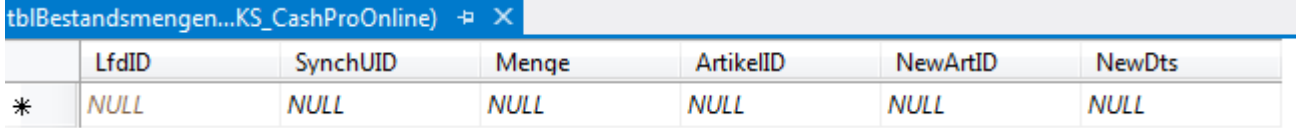

Der Datenaufbau der tblBestandsverwaltung entspricht der Tabelle, die auch in der lokalen Version von CashPro 7 verwendet wird.

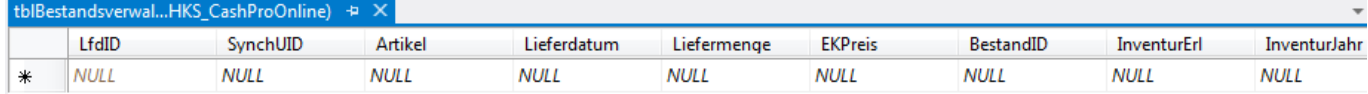

Ebenfalls notwendig für die Artikelsynchronisation sind die Lieferantendaten, gespeichert in der Tabelle tblLieferant.

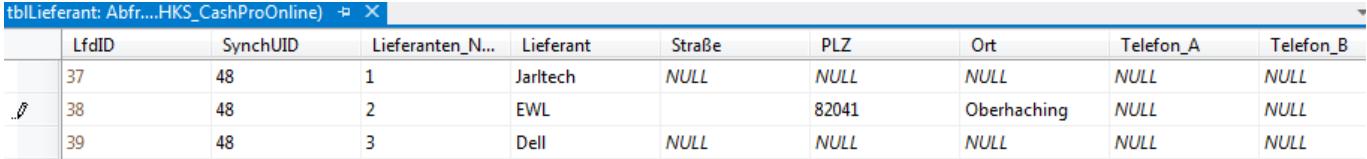

Weitere Daten sind für die Artikelsynchronisation derzeit nicht vorgesehen.

#### **3. Synchronisation von Artikeldaten - Export**

![](_page_2_Picture_8.jpeg)

Sie können in CashPro individuelle Artikel für den Artikelexport vorsehen, in dem Sie in der Artikelverwaltung den Haken [Daten Export] setzen und dann auf [Artikel-Daten Speichern] klicken. Wenn Sie später den Datenexport ausführen, werden nur diese Artikel für den Datenexport ausgewählt. Zusätzlich können Sie aber auch den gesamten Artikelstamm exportieren. Wählen Sie hierzu zunächst im Verkauf-Menu unter dem Menüpunkt *Import/Export* die Funktion [Export Artikeldaten] aus.

![](_page_2_Picture_103.jpeg)

Wenn Sie nur die markierten Datensätze synchronisieren möchten, wählen Sie die Option [Markierte Datensätze] aus, ansonsten wählen Sie [Alle Artikeldaten] aus. Klicken Sie bitten anschließend auf die Schaltfläche [Synch.-Starten]. Daraufhin öffnet sich ein neues Formular zu Datenynchronisation auf den Webserver von HKSoftware

![](_page_3_Picture_0.jpeg)

Das Synchronisationsformular steuert den Datenaustausch zwischen CashPro 7 und dem Webserver von HKSoftware und zeigt Ihnen den aktuellen Bearbeitungsstand der Daten in einem entsprechenden Informationsfenster an. Zum Start der Datensynchronisation klicken Sie auf die Schaltfläche [Web-Synchronisation]. Die Daten werden anschließend auf den Webserver von HKSoftware übertragen. Über den aktuellen Stand der Übertragung werden Sie im Infofeld direkt informiert. Wenn die Übertragung erfolgreich beendet worden ist, können Sie das Fenster schließen.

# **4. Synchronisation von Artikeldaten - Import**

![](_page_3_Picture_3.jpeg)

Den Datenimport von Artikeldaten rufen Sie im Verkauf-Menu über den Menüpunkt *Import/Export* und die Funktion *Importassistent* auf.

Wählen Sie für den Artikelstamm-Import bitte die Importart – Artikelstamm-Synchronisation aus CashPro – aus und klicken Sie anschließend auf die Schaltfläche [Datei – Importieren]. Daraufhin öffnet sich wieder das oben bereits beschriebene Synchronisationsformular. Diesmal mit dem Artikelstamm-Import. Klicken Sie bitte ebenfalls wieder auf die Schaltfläche [Web-Synchronisation]. Die Daten werden dann vom Webserver auf den Zielrechner übertragen. Bereits vorhandene Artikeldaten werden gemäß der Aktuali-

tät der Daten auf dem Webserver angepasst. Fehlende Artikel, wie auch Warengruppen und Lieferanten werden entsprechend neu erstellt.

Bitte beachten Sie, dass Sie die Daten nicht auf denselben Rechner importieren können, auf dem Sie erstellt worden sind!

# **5. Synchronisation von Bestandsbuchungen - Export**

Sie können Bestandsbuchungen, die Sie über die Funktion Bestandsbuchung in der Schnellmenuübersicht der Verkaufsmaske buchen direkt auf den Webserver von HKSoftware übertragen lassen und diese Bestands- und Artikeldaten dann in einer Zweigniederlassung Ihrer Firma importieren. Dies beschleunigt den Datenaustausch zwischen verschiedenen Filialen deutlich.

![](_page_4_Picture_168.jpeg)

Erfassen Sie zunächst die die gewünschten Artikel mit den entsprechenden Mengen für die Bestandsbuchung. Wählen Sie dann bei [Daten auf Webserver synchronisieren] Ja aus und klicken nachdem Sie den gewünschten Buchungstext ausgewählt haben abschließend auf die Schaltfläche [Bestände Buchen].

Die Bestände werden daraufhin in CashPro gebucht und anschließend auf den Webserver übertragen. Die entsprechende Statusübertragung können Sie im Synchronisationsformular verfolgen.

![](_page_4_Picture_169.jpeg)

# **6. Synchronisation von Bestandsbuchungen - Import**

Den Datenimport von Bestandsdaten rufen Sie im Verkauf-Menu über den Menüpunkt *Import/Export* und die Funktion *Importassistent* auf.

![](_page_4_Picture_8.jpeg)

Wählen Sie für den Bestandsdaten-Import bitte die Importart – Bestandsdatenimport-Synchronisation via Webserver – aus und klicken Sie anschließend auf die Schaltfläche [Datei – Importieren]. Daraufhin öffnet sich wieder das oben bereits beschriebene Synchronisationsformular. Diesmal mit dem Bestandsdaten-Import. Klicken Sie bitte ebenfalls wieder auf die Schaltfläche [Web-Synchronisation]. Die Daten werden dann vom Webserver auf den Zielrechner übertragen. Bereits vorhandene Artikeldaten werden gemäß der Aktualität der Daten auf dem Webserver angepasst. Bestände werden automatisch hinzugebucht. Fehlende Artikel,

wie auch Warengruppen und Lieferanten werden ebenfalls neu erstellt.

Bitte beachten Sie, dass Sie die Daten nicht auf denselben Rechner importieren können, auf dem Sie erstellt worden sind!

#### **7. Synchronisation von Lieferscheindaten - Export**

Soweit Sie über eine CashPro-Professional-Version oder höher verfügen, können Sie neben den bereits ausgeführten Datensynchronisationen zusätzlich auch Lieferscheine zwischen Filialen synchronisieren. Dies ist eine weitere Möglichkeit, Daten- und Lageraustausch zwischen dem Hauptsitz und den Filialen zu vereinfachen.

![](_page_5_Picture_177.jpeg)

Erfassen Sie zunächst die Artikel für den jeweiligen Lieferschein und schließen den Lieferschein über die Schaltfläche [Lieferschein Drucken] ab. Daraufhin erscheint das nebenstehende Formular mit dem Sie u.a. den Lieferschein drucken können. Über die Schaltfläche [Export] rufen Sie wiederum die Websynchronisation auf.

![](_page_5_Picture_178.jpeg)

Die Lieferscheindaten werden über die Websynchronisation auf den Internetserver von HKSoftware übertragen. Von dort können die Daten via Import in der jeweiligen Filiale heruntergeladen werden.

> Bitte beachten Sie, dass ein Lieferschein immer nur einmalig synchronisiert werden kann!

# **8. Synchronisation von Lieferscheindaten - Import**

![](_page_5_Picture_8.jpeg)

Den Datenimport von Lieferscheinen rufen Sie im Verkauf-Menu über den Menüpunkt *Import/Export* und die Funktion *Importassistent* auf.

Wählen Sie für den Lieferschein-Import bitte die Importart – Elektronischer Lieferschein - Synchronisation von Lieferscheindaten aus Cash-Pro – aus und klicken Sie anschließend auf die Schaltfläche [Datei – Importieren]. Daraufhin öffnet sich wieder das oben bereits beschriebene Synchronisationsformular. Diesmal mit dem Lieferschein-Import. Klicken Sie bitte ebenfalls wieder auf die Schaltfläche IWeb-Synchronisation]. Die Daten werden dann vom Webserver auf den Zielrechner übertragen.

Bereits vorhandene Artikeldaten werden gemäß der Aktualität der Daten auf dem Webserver angepasst. Bestände werden automatisch hinzugebucht. Fehlende Artikel, wie auch Warengruppen und Lieferanten werden ebenfalls neu erstellt.

Bitte beachten Sie, dass Sie die Daten nicht auf denselben Rechner importieren können, auf dem Sie erstellt worden sind!